# GESTIONE APPELLI

Effettuare il LOGIN all'area web di ESSE3 [https://studiare.unife.it](https://studiare.unife.it/) utilizzando le stesse credenziali per accedere alla posta elettronica di ateneo.

Successivamente, dal menù di destra selezionare la voce DIDATTICA

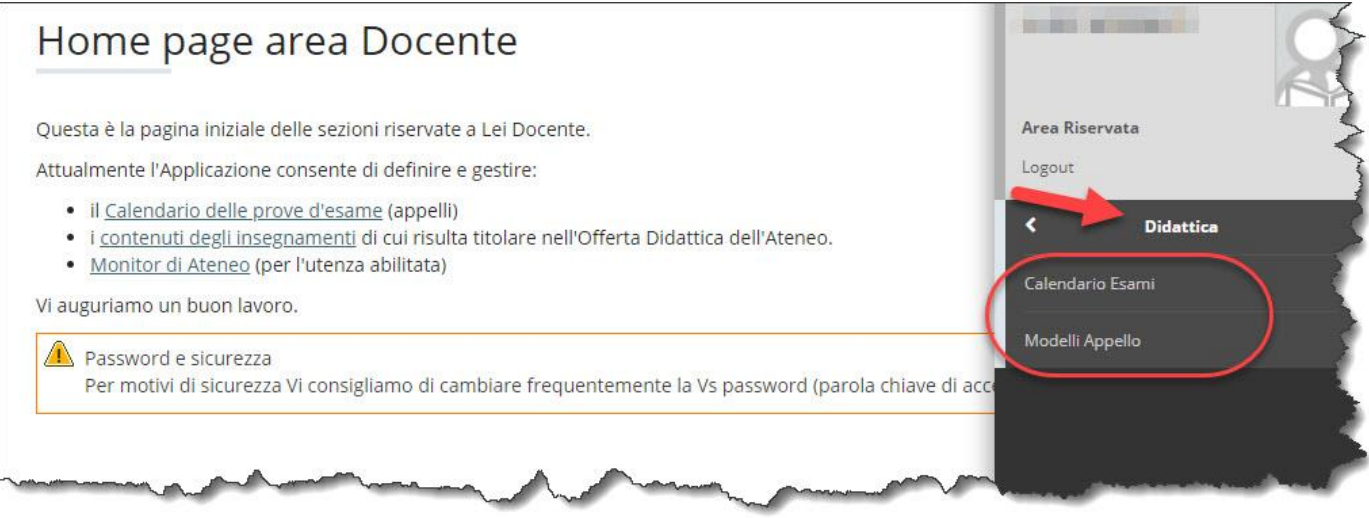

Le voci disponibili nella sezione DIDATTICA sono:

- CALENDARIO ESAMI
- MODELLI APPELLO

### CALENDARIO ESAMI

Cliccando su CALENDARIO ESAMI si accede alla pagina che mostra le proprie attività didattiche, i corsi di studi alle quali sono associate e l'icona che permette di inserire e modificare i relativi appelli. Queste informazioni sono state inserite riferendosi alle informazioni presenti in U-GOV (gestite dai rispettivi

referenti alla didattica di ciascun dipartimento) e non sono modificabili dal docente. Si prega di riferirsi a questi per eventuali modifiche o accorpamenti.

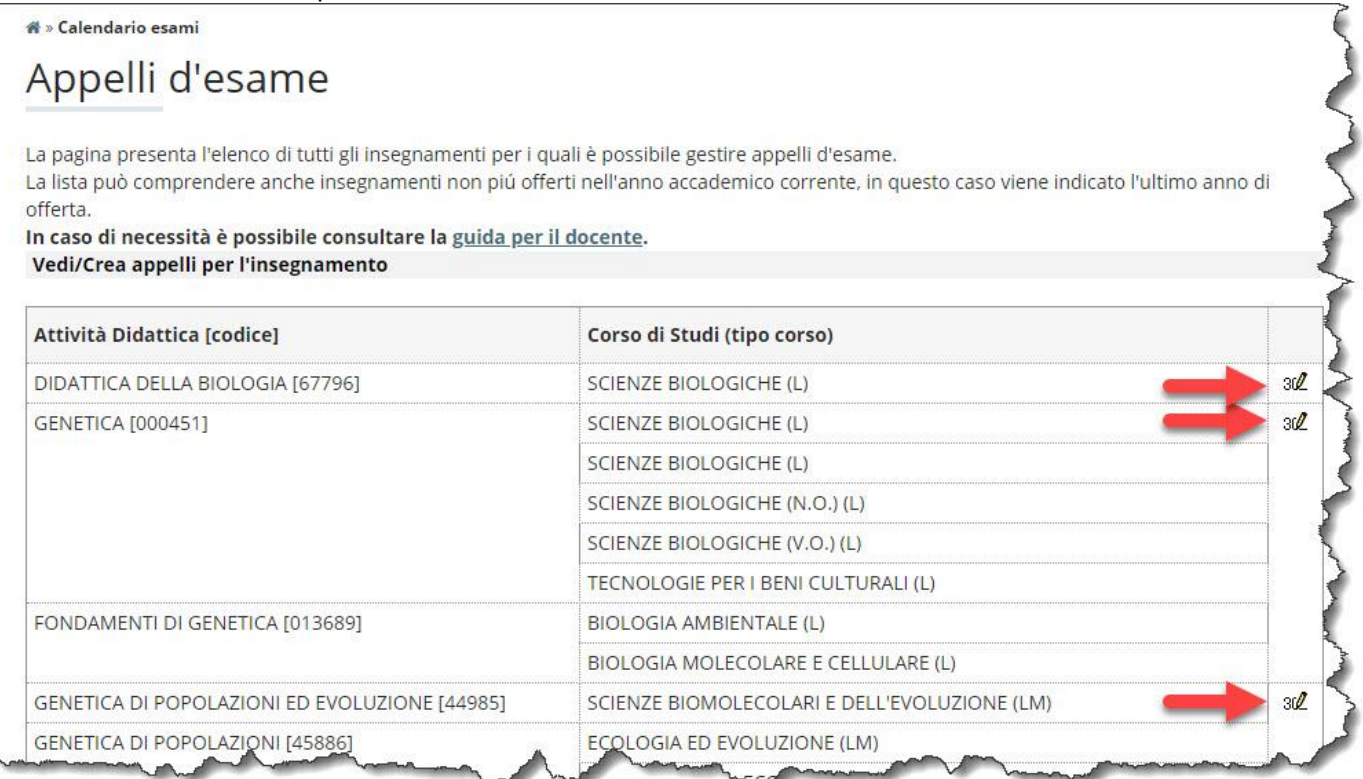

Dopo aver cliccato sull'icona evidenziata, appare l'elenco appelli per quella Attività Didattica.

\* » Calendario Esami » Lista appelli d'esame

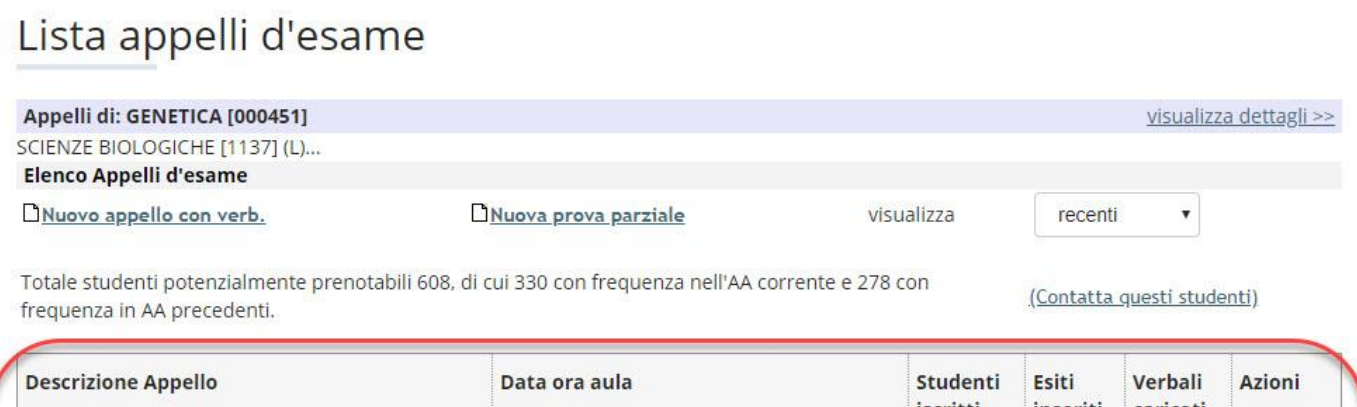

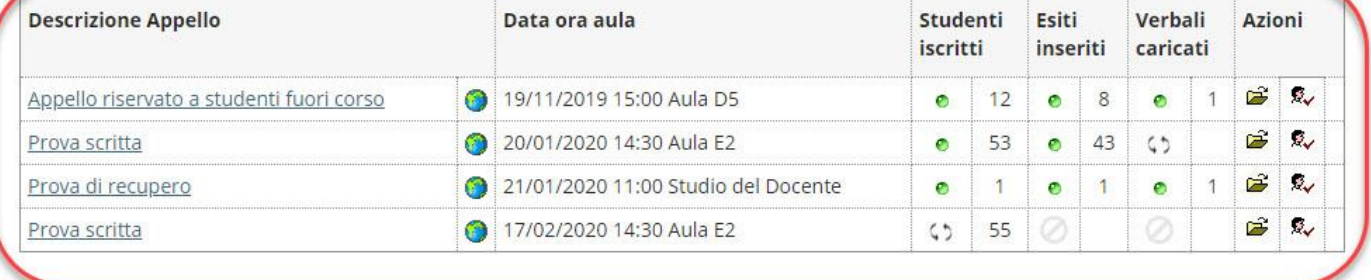

Indietro

### CREAZIONE APPELLI

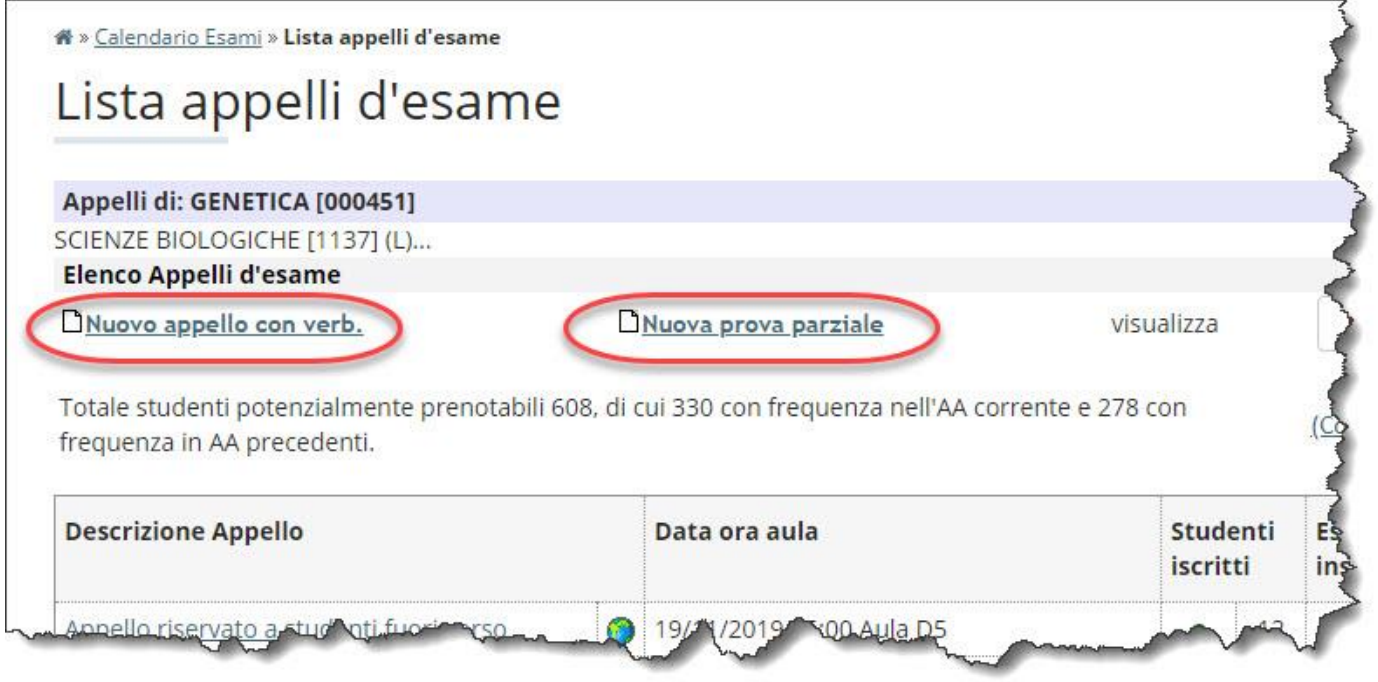

Il docente può creare un nuovo appello, che comporta la verbalizzazione del voto, o una nuova prova parziale senza verbalizzazione del voto:

- **Nuovo appello con verb.:** per la verbalizzazione di esami scritti, esami orali, prove orali di un esame scritto e orale, o dell'ultima prova a cura del docente titolare per un insegnamento suddiviso in più moduli affidati a docenti diversi.
- **Nuova prova parziale:** indicata per prove in itinere, per moduli di corsi integrati, per prove scritte propedeutiche alla prova orale verbalizzante. Non porta alla verbalizzazione ma è un utile strumento per queste tipologie di prova. I voti immessi non andranno nella carriera dello studente ma rimarranno a disposizione del docente per un tempo illimitato.

Selezionando uno di questi apparirà la maschera di immissione dei dati dell'appello:

\* > Calendario Esami > Lista appelli > Modifica appello d'esame

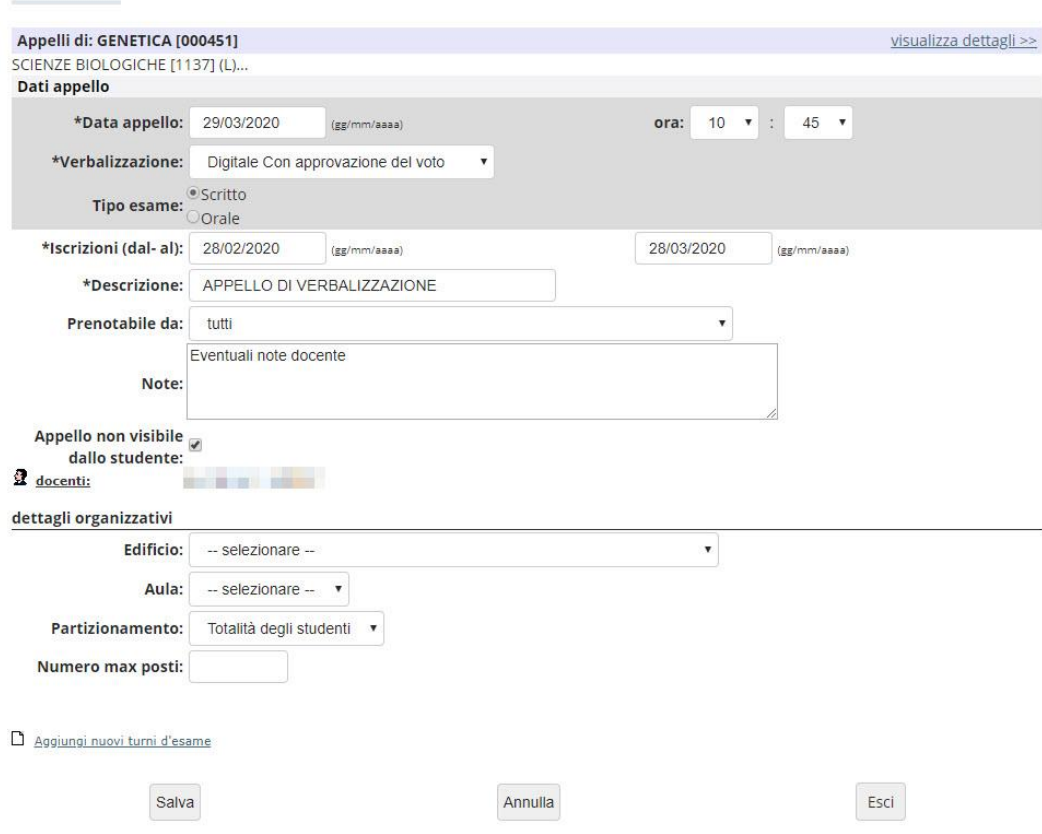

Attraverso la voce Carica Modello, precaricheremo quanto definito nella Modelli Appello. Quest'operazione è opzionale e verrà illustrata più avanti in questa guida.

I campi obbligatori da compilare sono indicati da un asterisco. Essi sono:

- 1. Data e ora,
- 2. La modalità di Verbalizzazione,
- 3. Le date di apertura e chiusura delle iscrizioni.
- 4. La descrizione.

Relativamente ai punti 1 e 3 si ricorda che occorre indicare le date nel formato gg/mm/aaaa ricordandosi di allineare le cifre con gli zeri. Come esempio facciamo presente che la notazione errata: 1/1/08 andrà corretta in 01/01/2008 e che data appello > data chiusura > data apertura.

Al punto 4 si consiglia di mettere il nome e cognome del docente e, nel caso di appello relativo a un modulo, il nome del modulo.

Il punto 2 riguarda il processo di verbalizzazione ed è un passo fondamentale di tutto il processo. Si veda il relativo paragrafo per un'approfondita trattazione.

Tra i campi non obbligatori, segnaliamo:

- **Tipo Esame**: scegliere tra orale o scritto. Attenzione, questa è l'unica indicazione per lo studente circa la natura della prova da sostenere.
- **Note**: in uno spazio di 255 caratteri potete indicare modalità d'esame, indicazioni organizzative o altre annotazioni.
- **Partizionamento**: è possibile creare una lista con solo gli studenti aventi una specifica iniziale del cognome o seguendo altri criteri specificati nella tendina.
- **Appello riservato al docente**: crea un appello invisibile agli studenti. In questo modo è possibile creare appelli riservati che non verranno visualizzati sul sito web. Saranno i docenti stessi che dovranno iscrivere gli studenti quando questa opzione è attiva.
- **Numero MAX posti**: specifica un numero massimo di iscritti all'appello.
- **Edificio e Aula**: non sono presenti tutte le aule dell'Ateneo, usare in tal caso il campo Note. Questa informazione non è integrata e non interagisce con la procedura delle prenotazioni aule. Per prenotare un'aula occorre collegarsi all'indirizzo: [http://aule.unife.it](http://aule.unife.it/)
- **Aggiungi nuovi turni d'esame**: è possibile spezzare l'appello su più giorni. Cliccando su questo link verranno richieste nuove date per lo svolgersi dell'appello e lo studente potrà scegliere a quale iscriversi.

Nella parte bassa dello schermo rimangono i tasti:

- Salva: per salvare le modifiche.
- Salva e aggiungi nuovo: per salvare le modifiche e riaprire una nuova maschera vuota per inserire un nuovo appello.
- Annulla: per eliminare le modifiche fatte dall'ultimo Salva
- Esci: torna alla schermata precedente senza apportare alcuna modifica.

### VERBALIZZAZIONE

Al punto 2 della precedente sezione si fa riferimento a questa importante scelta a cura del docente sulla modalità di gestione dell'appello, scelta attuata mediante l'utilizzo di un menù a tendina, che presenta due opzioni:

- 1. **Senza accettazione/rifiuto del voto.** Il voto viene comunicato a voce allo studente che, contestualmente, lo accetta o si ritira. Successivamente, il docente inserisce il voto nella procedura per tutte le prove positive accettate, tramite il pulsante Inserimento Esiti, e procede subito dopo alla verbalizzazione mediante Stampa Verbale con conseguente inserimento del voto nel libretto elettronico dello studente.
- 2. **Con accettazione/rifiuto del voto.** Il docente inserisce i voti nella procedura tramite Inserimento Esiti, quindi tramite Pubblica Esiti manda un'email a ciascun studente invitandolo a prenderne visione, all'interno della propria Area Riservata, e a compiere una scelta tra l'accettazione o il ritiro. Solo al termine di un periodo indicato dal docente in fase di pubblicazione degli esiti (si consiglia da 7 a 15 gg), compare il pulsante **Preview Verbale**, che consente la verbalizzazione dei soli studenti che hanno svolto una prova positiva e hanno preso visione del voto o lo hanno accettato. Coloro che rifiutano o non visionano il voto o conseguono un risultato insufficiente vengono esclusi dal verbale.

Per verbalizzare comunque, in una fase successiva, gli studenti che, per motivi ritenuti validi dal docente, non hanno visionato il voto e quindi sono stati esclusi dal primo verbale, è possibile creare un nuovo appello (che deve avere comunque la data effettiva dell'esame) riservato al docente, iscrivere lo studente, reinserire il voto e verbalizzare. Si ricordi di creare questo appello con modalità 1 (Senza accettazione/rifiuto del voto) per non attivare di nuovo l'accettazione via web del voto.

# GESTIONE APPELLI

番 » Calendario Esami » Lista appelli d'esame

### Lista appelli d'esame

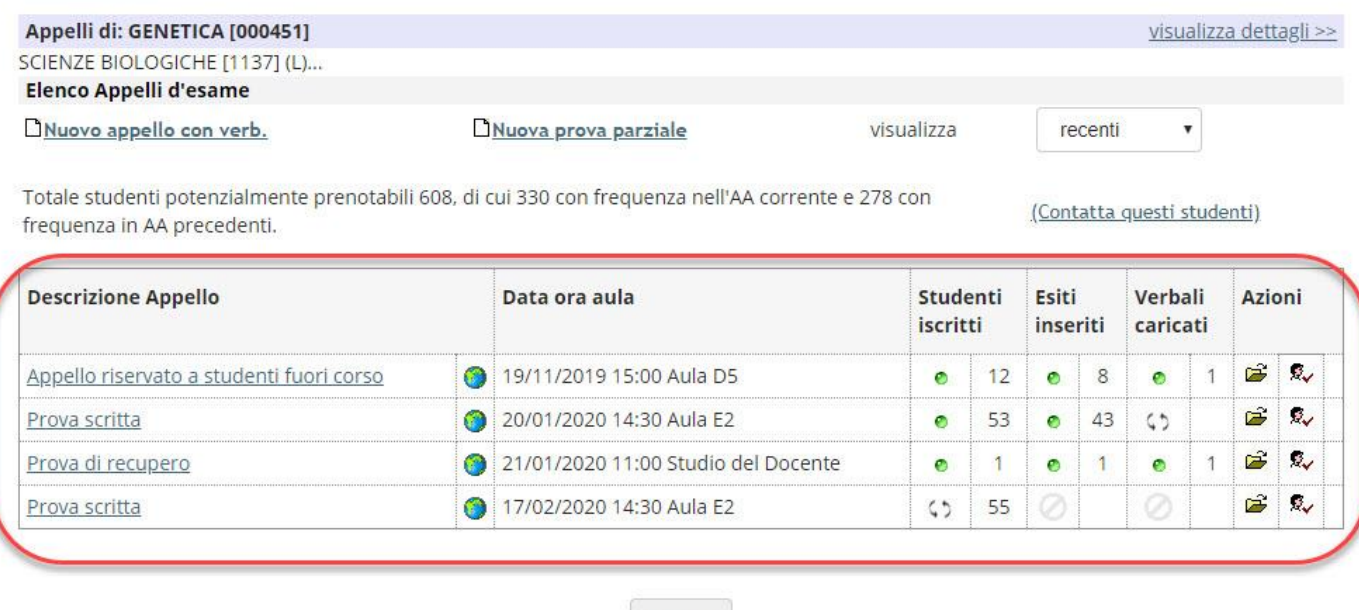

Indietro

Dall'elenco degli appelli, appariranno le icone relative allo stato e le icone relative alle azioni possibili. Le icone di stato indicano quanto segue:

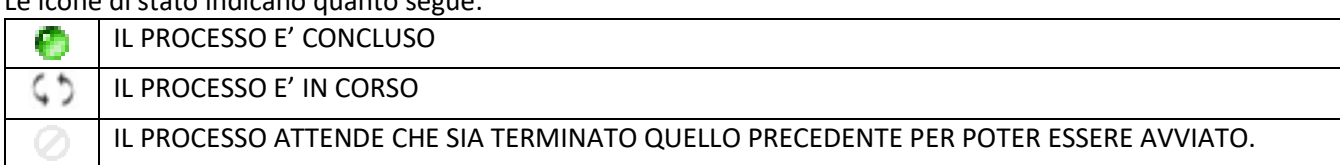

Quando un rigo ha le 3 icone verdi, l'appello è terminato in ogni sua parte e il voto è già nella carriera dello studente. Le icone relative alle azioni servono:

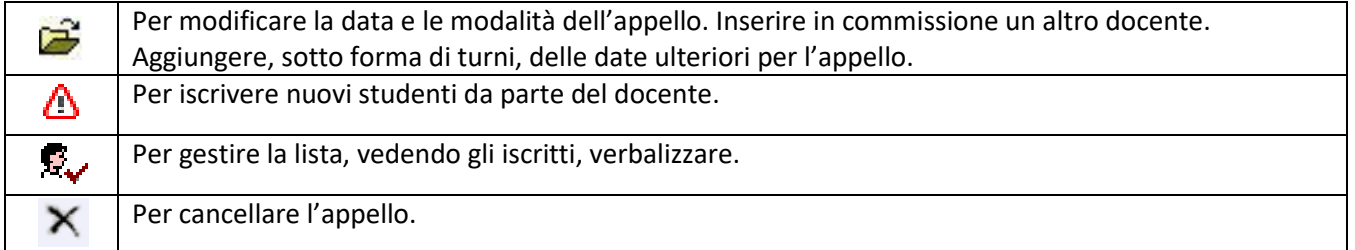

### **.** MODIFICA APPELLO

Ricalca quanto visto in Creazione Appelli rendendo possibile altresì:

- Aggiungere altri docenti alla gestione dell'appello in questione cliccando su: **2 docenti:**
- Creare nuovi turni per gestire l'appello su più giorni.
- Modificare la data della prova o i dettagli organizzativi dell'appello. In questo caso, il sistema genera in automatico un'email per tutti gli studenti iscritti all'appello che li avvisa della variazione.

### **A** ISCRIVI NUOVI STUDENTI

Si veda la voce Aggiungi Studente descritta nel paragrafo successivo.

### **K** GESTIRE LA LISTA

La pagina mostrata raggruppa una serie di informazioni basate su:

Nome attività didattica e Corsi di studio correlati.

- Dati essenziali dell'appello.
- Lista degli studenti iscritti con possibilità di cancellazione del medesimo.

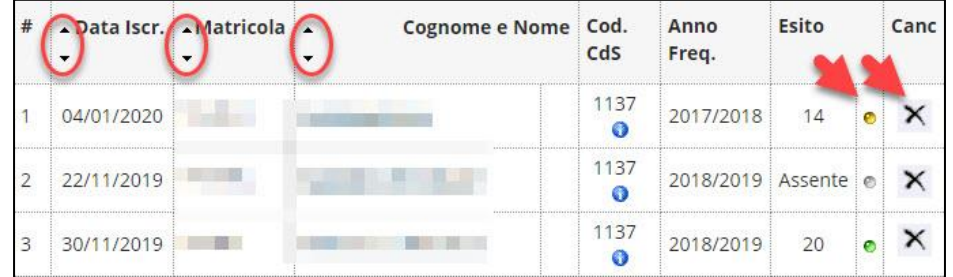

I Tasti evidenziati permettono di modificarne l'ordinamento. Il tasto a forma di X provvede alla cancellazione dello studente solo se è stato iscritto dal docente. Nel caso di Verbalizzazione con modalità Con accettazione/rifiuto del voto, il pallino presente nella colonna Esito informa se lo studente non lo ha ancora visionato (grigio  $\circ$ ), se lo ha visionato ma non ha espresso un giudizio (giallo  $\circ$ ), se lo ha accettato (verde  $\circ$ ) o lo ha rifiutato (rosso 0).

- STAMPA LISTA ISCRITTI fornisce un file PDF stampabile con la lista degli iscritti. Se non si vuole effettuare le registrazioni dei voti in aula è consigliabile stampare questo documento e annotare a penna i voti per trascriverli su web in un secondo momento.
- ESPORTA DATI LISTA ISCRITTI E' possibile esportare i dati relativi alla lista in formato Excel. Il foglio così generato è modificabile per le sole colonne che permettono l'inserimento dell'esito, delle domande (la cui indicazione è facoltativa) e dell'effettiva data dell'esame (da specificare solo se diversa dalla data dell'appello).
- COMUNICAZIONE AGLI ISCRITTI manda un'email agli iscritti alla lista o un suo sottoinsieme. E' possibile mascherare il proprio indirizzo email, in tal modo agli studenti che rispondono all'email scriveranno a un email disattivata. La procedura spedisce alla casella di posta di UNIFE degli studenti.
- 30 INSERIMENTO ESITI Attribuisce il risultato della prova d'esame che lo studente può visualizzare nella sua area riservata alla voce Esiti. Solo dopo la verbalizzazione, il voto apparirà anche nel libretto dello studente e inserito ufficialmente in carriera.

Dopo una prima videata che richiede il metro di giudizio e dove l'impostazione predefinita è "voto espresso in trentesimi" viene mostrata una tabella con gli studenti e lo spazio per l'inserimento della valutazione. Si noti che esistono determinate parole chiave per le seguenti valutazioni:

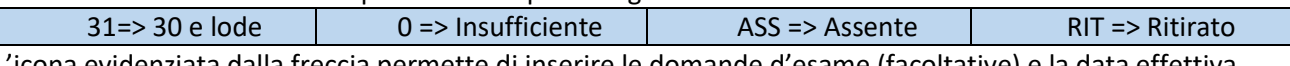

L'icona evidenziata dalla freccia permette di inserire le domande d'esame (facoltative) e la data effettiva dell'appello se differente da quella pubblicata.

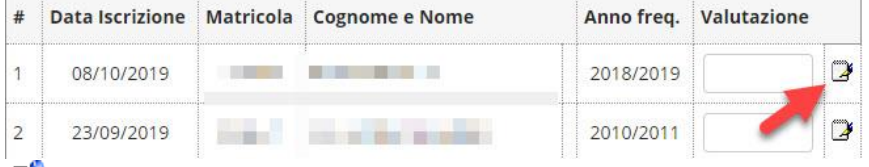

- <sup>国</sup> PUBBLICA ESITI Se si è scelta la verbalizzazione "Con accettazione/rifiuto del voto", una volta inseriti gli esiti attraverso questa funzione si informano per email gli studenti della loro pubblicazione e del tempo che hanno per vedere, accettare o rifiutare il voto. Permangono le direttive sulla privacy dell'email docente come su Comunicazione agli Iscritti. E' obbligatorio l'indicazione del termine ultimo per il rifiuto del voto. E' possibile inviare i risultati in lotti diversi oltre che un ulteriore comunicazione.
- <sup>爱</sup>+ AGGIUNGI STUDENTE Si specifica il cognome o la matricola dello studente da inserire e in fondo alla pagina comparirà un elenco di studenti che soddisfano i criteri di ricerca. Si possono aggiungere tutti gli studenti che hanno l'insegnamento nel proprio piano di studi in stato "Frequentato". L'inserimento da parte del docente scavalca tutti i vincoli imposti dalla procedura lato studente. Per esempio possono essere iscritti studenti che non rispettano la propedeuticità, il pagamento delle tasse, la regolare iscrizione e il docente verrà avvisato da un opportuno messaggio. Se nei giorni successivi, all'atto della verbalizzazione, la causa che avrebbe impedito l'iscrizione permane, lo studente non riceverà il voto in carriera.
- IMPORTAZIONE ESITI Una volta esportato il file Excel sopra descritto e averlo completato con le valutazioni è possibile reimportarlo. Si usi il tasto **segli file Nessun file selezionato**, quindi si selezioni il file presente sul proprio computer, confermare la selezione e cliccare Importazione Esiti.

**PREVIEW VERBALE - Appare solo negli appelli con verbalizzazione e solo dopo la data di scadenza** impostata in Pubblica Esiti.

Ciascun studente ha un simbolo di spunta da disattivare qualora non si volesse verbalizzare in quel momento. Nel caso di:

- Senza accettazione/rifiuto del voto: appare la lista degli studenti che hanno superato la prova.

- Con accettazione/rifiuto del voto: appare la lista degli studenti che hanno superato la prova e hanno visto il risultato su web (giallo <sup>0</sup>) oppure hanno accettato il voto (verde <sup>0</sup>). Rimarranno ESCLUSI coloro che non hanno visualizzato il voto (<sup>o</sup> grigio) o lo abbiano rifiutato (<sup>o</sup> rosso).

In fondo alla lista è presente il tasto per stampare il verbale e un link per vedere la lista degli studenti che non saranno verbalizzati.

#### **DOPO QUESTA STAMPA LO STUDENTE AVRA' IN CARRIERA IL VOTO DELL'ESAME.**

#### **RISTAMPA E CORREGGI VERBALE**

Elenco verbali generati in precedenza

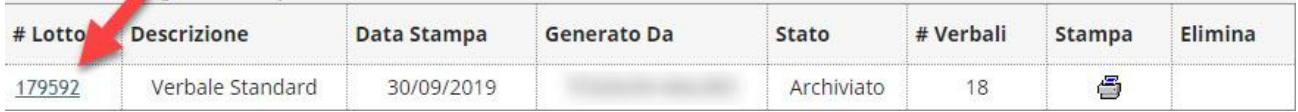

**Ristampa:** compare dopo aver generato il verbale una prima volta e dà la possibilità di ristamparlo cliccando sull'icona grafica . Lo stato *Archiviato* indica che tutti gli studenti hanno il voto in carriera. Lo stato *Sospeso* si verifica quando almeno 1 studente non ha superato tutti i controlli necessari per la verbalizzazione.

**Correggi:** cliccando sul numero di lotto evidenziato in figura, è possibile modificare un voto già verbalizzato. La procedura elenca gli studenti e i relativi voti permettendone la modifica attraverso l'icona <br>
<br>
<u>La procedura elenca gli studenti e i relativi voti permettendone la modifica attraverso l'icona</u> selezionata viene mostrato in dettaglio il verbale per quello studente con la possibilità di inserire un nuovo voto. N.B. Dopo la correzione del verbale verrà richiesta una nuova firma digitale.

### STORICO OPERAZIONI

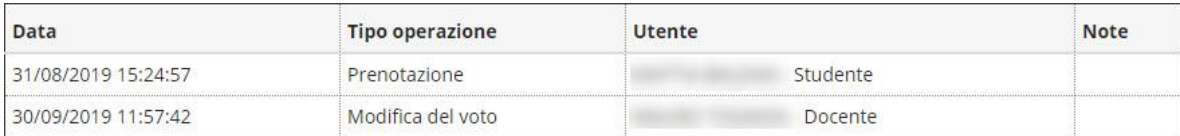

La funzione permette di visionare, per singolo studente, la cronologia delle operazioni effettuate connesse all'appello in questione. Dopo aver selezionato lo studente da verificare il sistema riporterà una tabella riassuntiva che mostra la data di ciascuna operazione, il tipo di operazione e l'utente che l'ha effettuata.

## GESTIONE APPELLI

La funzione è accessibile dal menù DIDATTICA -> MODELLI APPELLO.

Sebbene non sia obbligatorio definire dei modelli appello, è utile configurarli per velocizzare la creazione degli stessi.

Una volta definito è possibile assegnarlo come predefinito per ciascuna attività didattica attraverso la tendina indicata dalla freccia in basso.

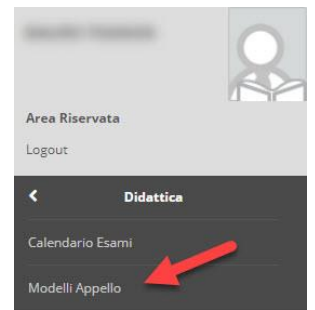

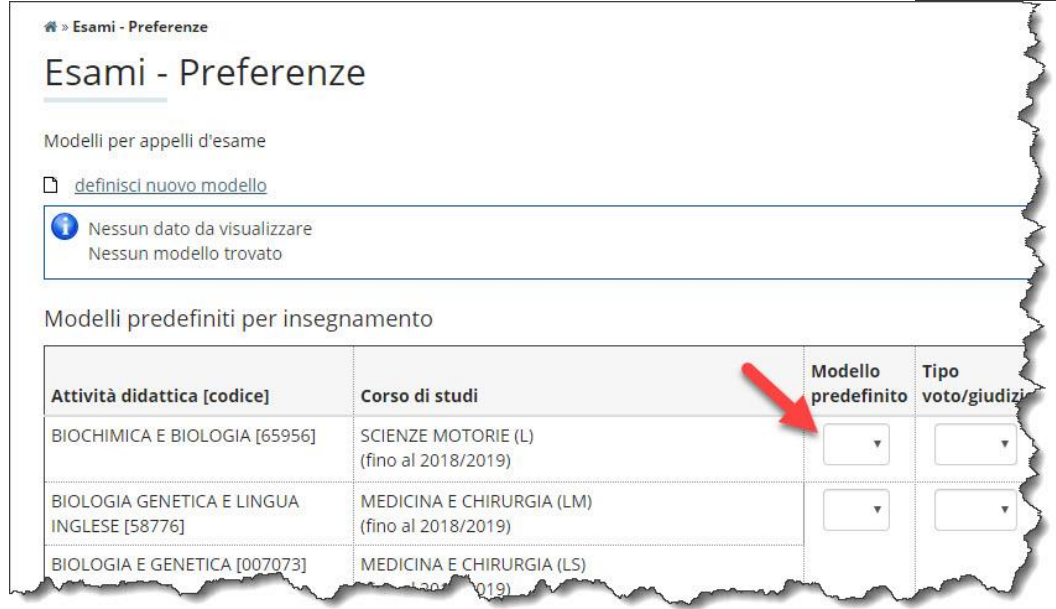

All'inizio non esiste alcun modello, per crearlo selezionare **definisci nuovo modello**

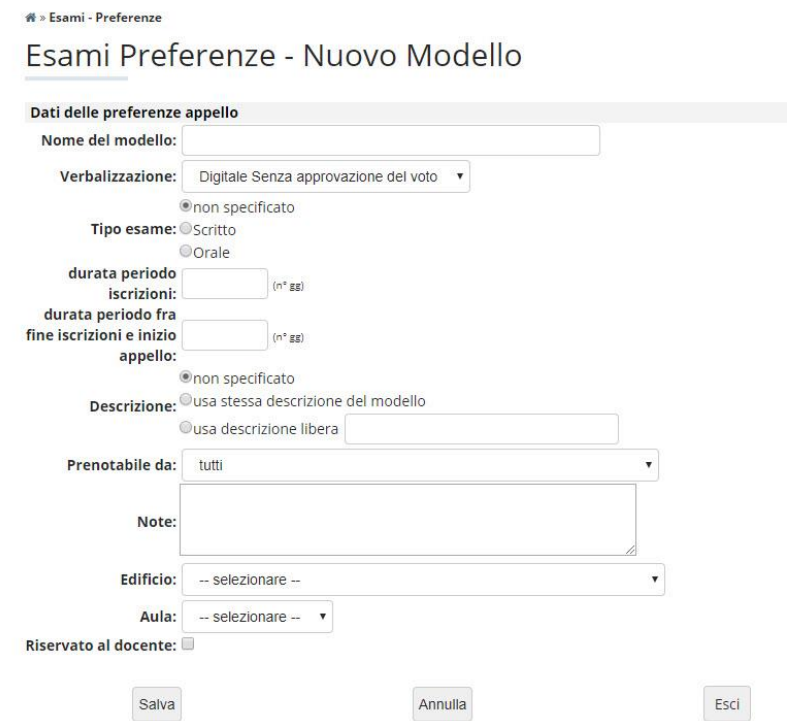

I campi richiesti sono sostanzialmente gli stessi di quelli che vengono richiesti nella creazione appelli. Qui abbiamo il modo di definirli per poi assegnarli alle singole materie.

Se un gruppo di appelli hanno la stessa modalità di verbalizzazione, tipo esame, descrizione, note, tempi di apertura dell'appello, attraverso questa procedura è possibile crearne uno specificando solamente il modello e la data.

Si tenga presente che all'atto di creazione dell'appello dopo aver caricato il modello e inserito la data i campi compilati in automatico sono comunque modificabili.

# ESEMPI PRATICI DI CONFIGURAZIONE APPELLI

Ipotizziamo alcuni casi relativi ad attività didattiche ipotetiche:

#### INSEGNAMENTO 1

l'appello prevede solo una prova orale. Lo studente conoscerà il suo voto al termine della prova e se lo accetta si procede alla verbalizzazione.

Ecco un esempio di come si potrebbe procedere:

- Si crea un appello con verbalizzazione Senza accettazione/rifiuto del voto.
- Gli studenti si iscrivono da web.
- Si stampa la lista dei partecipanti e in sede d'esame sulla stampa si segnano i voti.
- Nel proprio studio si ricopiano i risultati dei soli studenti con esame positivo e accettato nella procedura
- web.
- Si verbalizzano i risultati inseriti.

#### INSEGNAMENTO 2

l'appello prevede una prova scritta e una prova orale che avverranno con qualche giorno di distanza. Lo studente conoscerà il suo voto attraverso la procedura e deciderà se iscriversi alla prova orale in quella sede. Il docente verbalizzerà solo la prova orale.

Ecco un esempio di come si potrebbe procedere:

- Si crea una prova parziale.
- Gli studenti si iscrivono da web.
- Si svolge la prova d'esame e si correggono i compiti.
- Vengono inseriti i risultati in procedura e si crea un nuovo appello con verbalizzazione: Senza accettazione/rifiuto del voto.
- Gli studenti vedono il risultato dello scritto e decidono se iscriversi o meno a questo nuovo appello orale.
- A questo punto si procede come nel caso precedente.

#### INSEGNAMENTO 3

l'appello prevede una solo prova scritta senza nessun colloquio orale.

Ecco un esempio di come si potrebbe procedere:

- Si crea un appello con verbalizzazione Con accettazione/rifiuto del voto.
- Gli studenti si iscrivono da web.
- Si svolge la prova d'esame e si correggono i compiti.
- Vengono inseriti i risultati in procedura e si pubblicano gli esiti.
- Gli studenti vedono su web il risultato dello scritto e lo accettano o rifiutano.
- Terminato il lasso di tempo specificato in Pubblica Esiti si procede alla verbalizzazione degli studenti che
- hanno visto e/o accettato il voto.

#### INSEGNAMENTO 4 (integrato)

corso integrato: alla mattina si svolge la prova scritta del modulo 1, al pomeriggio l'orale del modulo 2. Il risultato della prima prova è disponibile dopo qualche giorno per la correzione.

Ecco un esempio di come si potrebbe procedere:

- Il docente del modulo 1 crea una prova parziale con descrizione: "MODULO 1".
- Il docente del modulo 2 crea una prova parziale con descrizione: "MODULO 2".
- Il docente responsabile del corso integrato crea un appello con verbalizzazione Senza accettazione/rifiuto del voto.
- Gli studenti si iscrivono a entrambe le prove parziali.
- Si svolgono le rispettive prove e i docenti dei moduli inseriscono i voti in procedura.
- Gli studenti vengono a conoscenza del risultato della prova scritta dalla procedura web e vedono anche il voto dell'orale. Decidono di iscriversi all'appello del corso integrato.
- Discutono col docente responsabile del corso integrato il voto congiunto delle 2 prove. Questo ha infatti la possibilità di vedere non solo gli appelli creati da lui ma anche le prove parziali dei moduli dei colleghi.
- Si concorda il voto, si inserisce nell'appello quindi si verbalizza.

#### Alternativamente….

 Gli studenti si iscrivono solo ai moduli e il responsabile del corso integrato li invita in un giorno concordato per registrare la prova. Gli studenti che si presentano dal docente vengono iscritti sul momento, corredati di voto e verbalizzati a fine giornata.